学習支援システム利用マニュアル <br>
<sub>マイト</sub> ver.01(2010.11.15)

作成 特定非営利活動法人学習開発研究所

ログインページ

学習支援システム URL (http://kspl.cloudapp.net/) を入力してログインします。

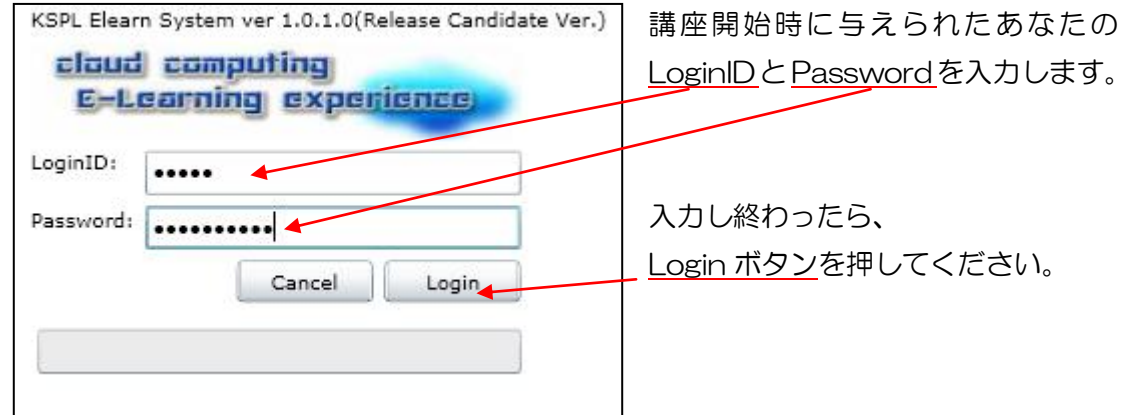

図1 ログインページ

目次ページ

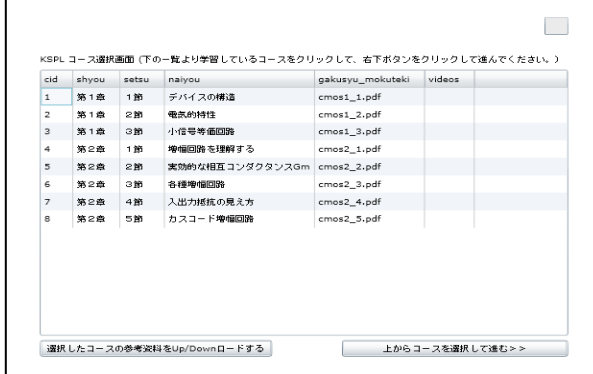

図 2 目次ページ①

cid shyou setsu naiyou - gakusyu\_mokuteki videos<br>- 第1章 1節 デバイスの構造 - cmos1\_1.pdf

選択したコースの参考資料をUp/Downロードする

KSPL コース選択画面 (下の一覧より学習しているコースをクリックして、右下ボタンをクリックして進んでください。)

ログインが完了すると目次ページに画 面が切り替わります。

視聴したい講義映像をクリックします。 画面では第1章1節を選択しています。 画面右上の□に選択した節の番号があ らわれます。

最後に「コースを選択して進む」ボタ ンを押すとVIDEOページに進みます。 図 目次ページ2

**エからコースを選択して進む>>** 

 $\mathbf{1}$ 

## VIDEO ページ

講義映像を視聴しながら、重要なポイント・わかりにくいポイントなどを keyword として 登録することができます。登録された keyword にはそれぞれ掲示板がたちあがり、掲示板 上でほかの参加者とその keyword について質疑応答をすることができます。

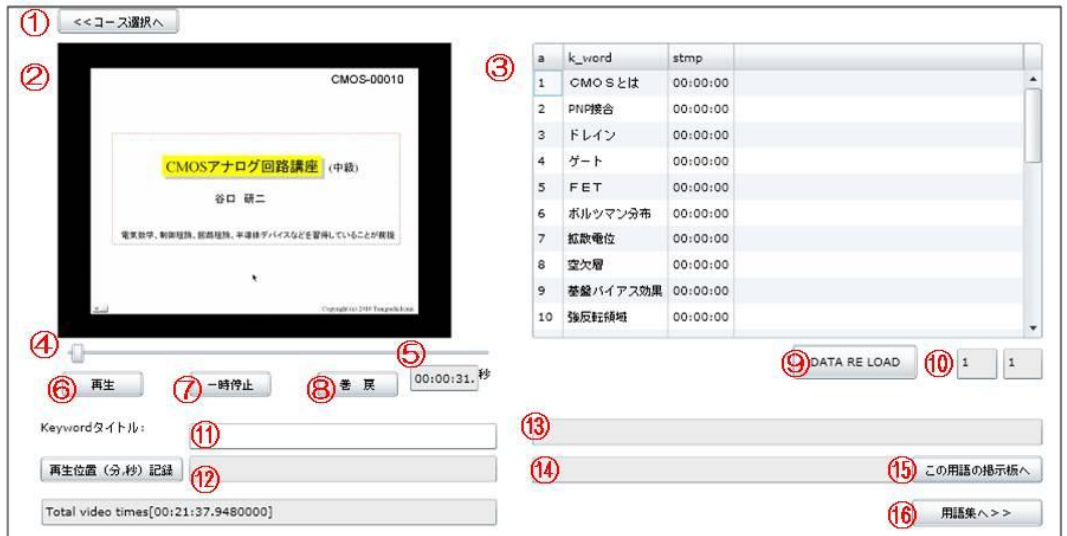

図 4 VIDEO ページ①

1.各機能の説明

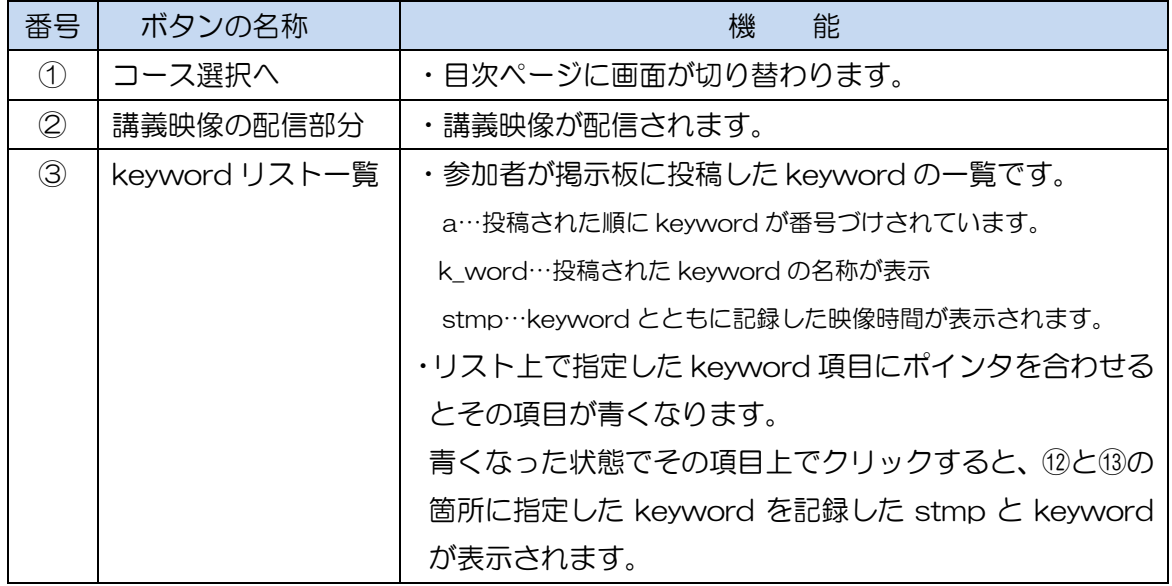

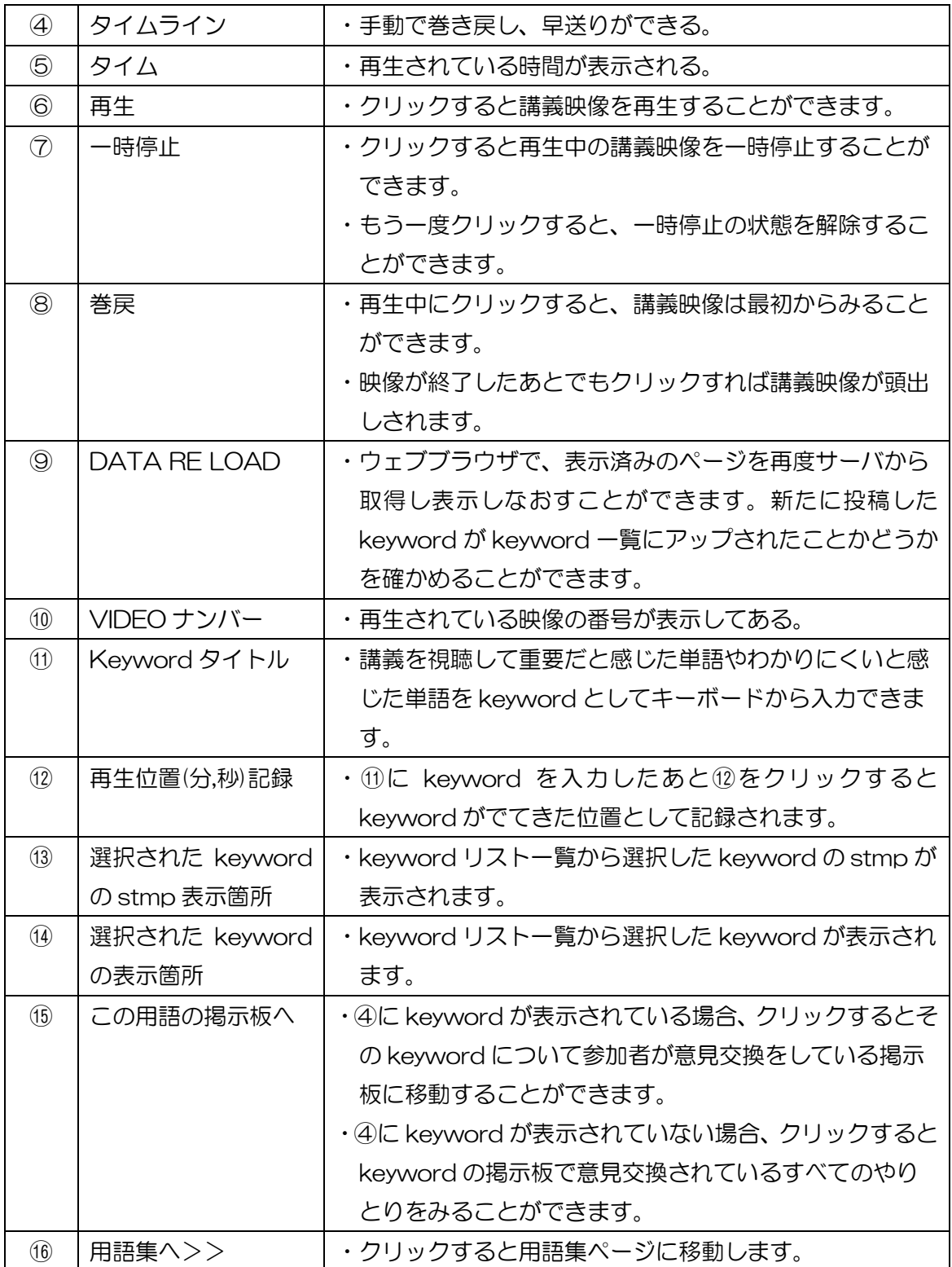

## 2 Keyword の投稿方法

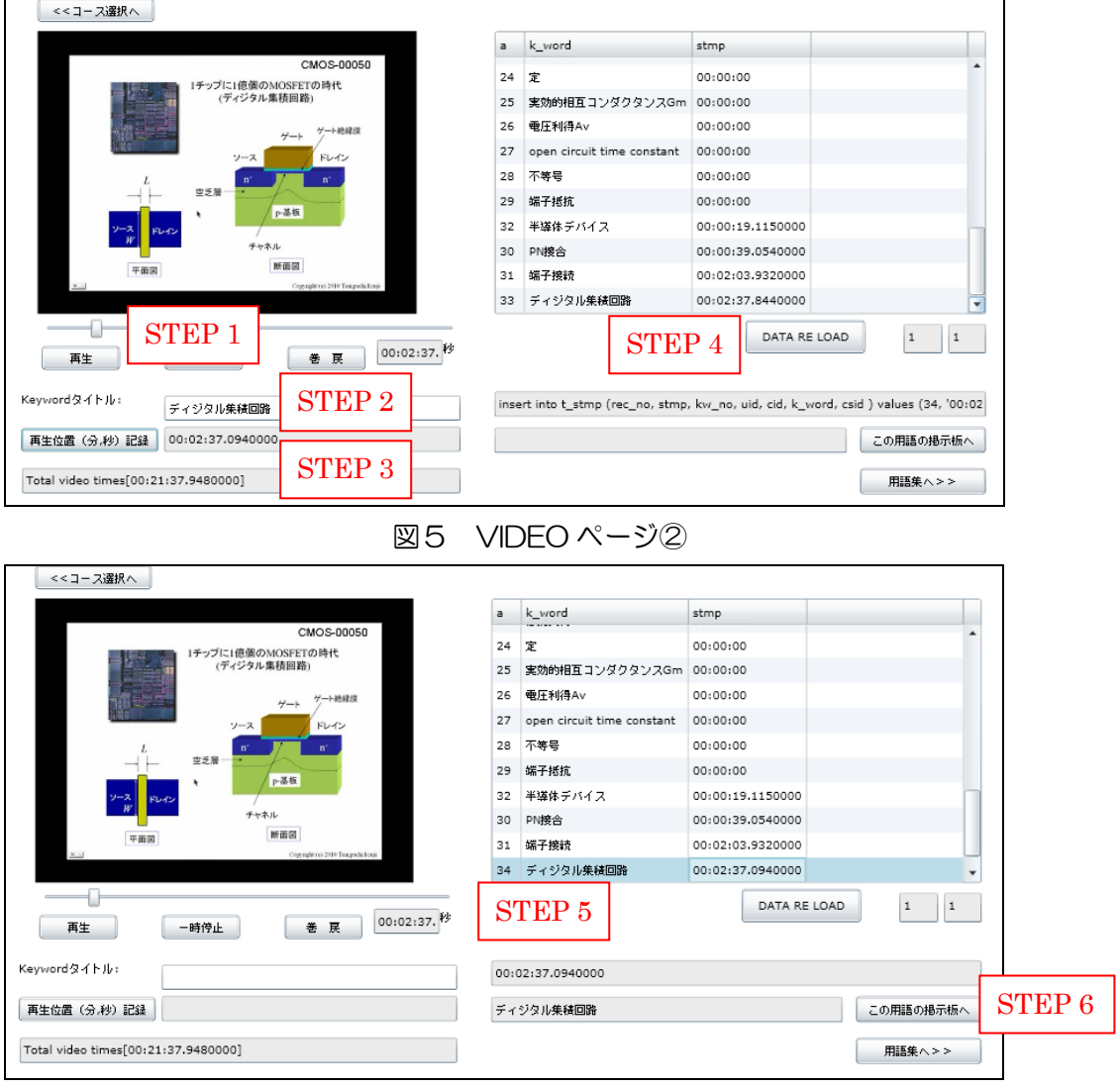

図 6 VIDEO ページ3

## **STEP**

- 1 気になる Keyword がでてきたら一時停止ボタンをクリック
- 2 Keyword タイトルに Keyword を入力
- 3 再生位置(分,秒)をクリック→時間が記録される
- 4 DATA RE LOAD クリック
- 5 Keyword が Keyword 一覧に投稿されているかどうか確認 投稿した Keyword を選択して再生ボタンを押すとクリックすると記録された位置 から映像が再生される。
- 6 Keyword の掲示板に移動し、意見を投稿する。(詳細は掲示板ページ)

掲示板ページ

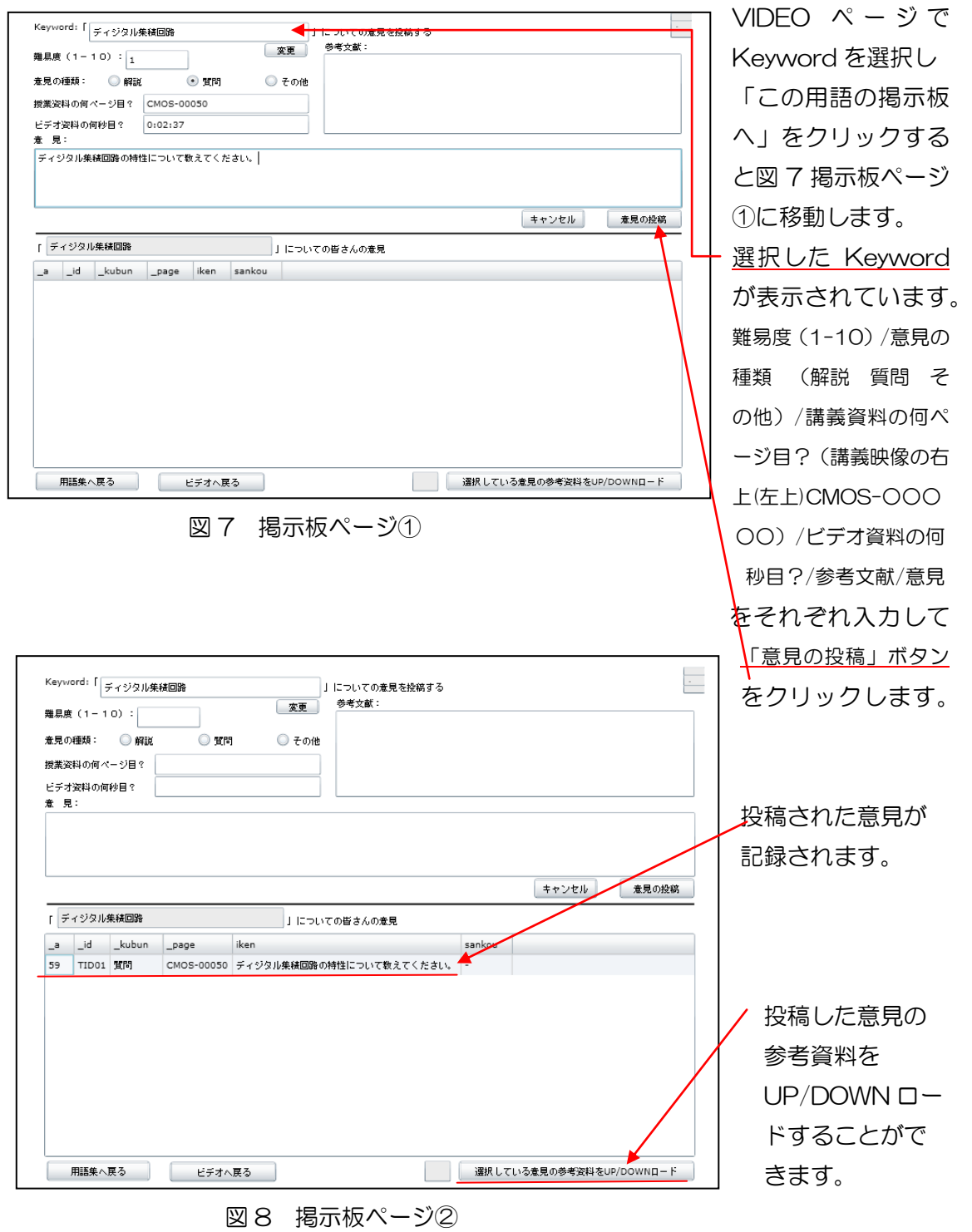

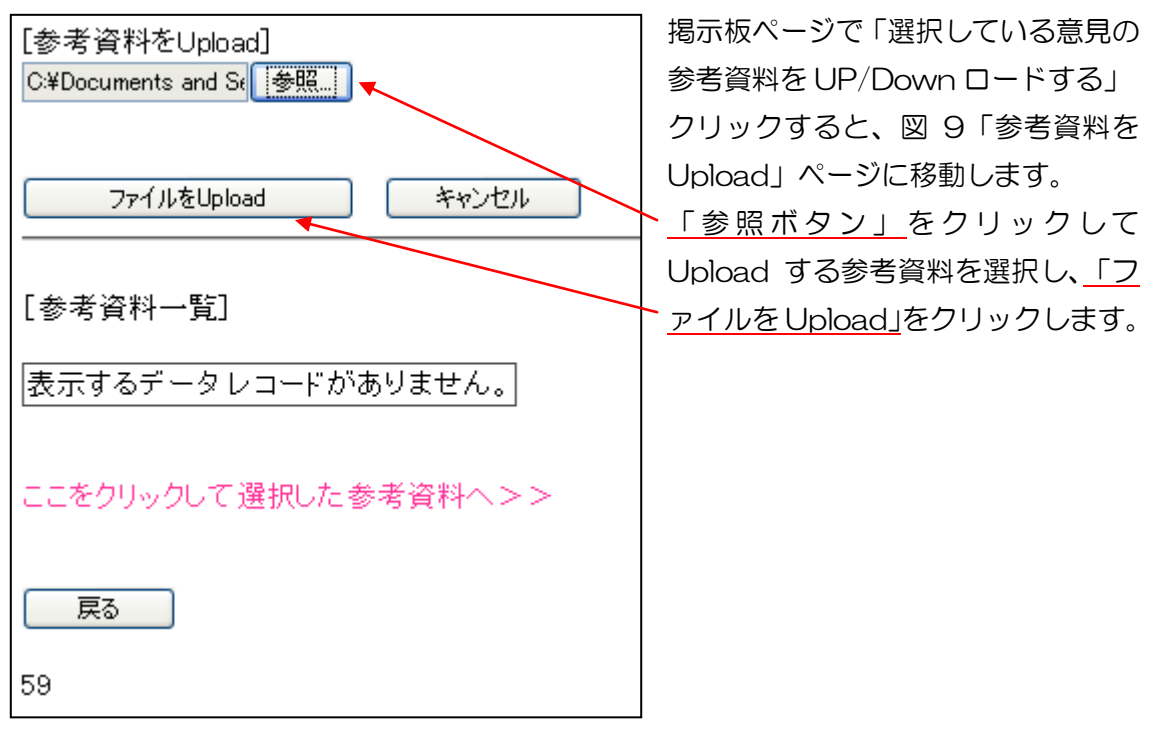

図9 「参考資料を Upload」ページ

## 用語集ページ

Keyword と Keyword の関連を線で結びながら図式化できるページです。 詳細は e-learning システム用語集(Graph 部分)の使い方. pdf をご覧ください。

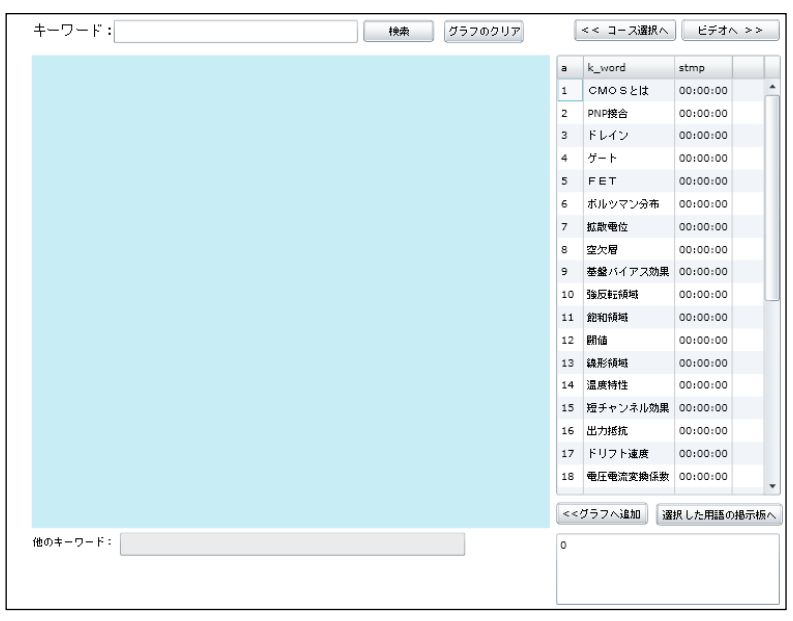

図 10 「用語集」のページ